# Manual de utilização do Sistema de NFS-e

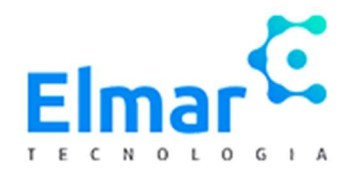

Sistema desenvolvido pela Elmar Tecnologia. Todos os direitos reservados.

https://suporte.elmartecnologia.com.br/

VERSÃO 1.0

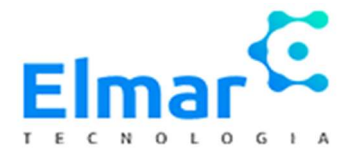

# Manual de utilização

# Sumário

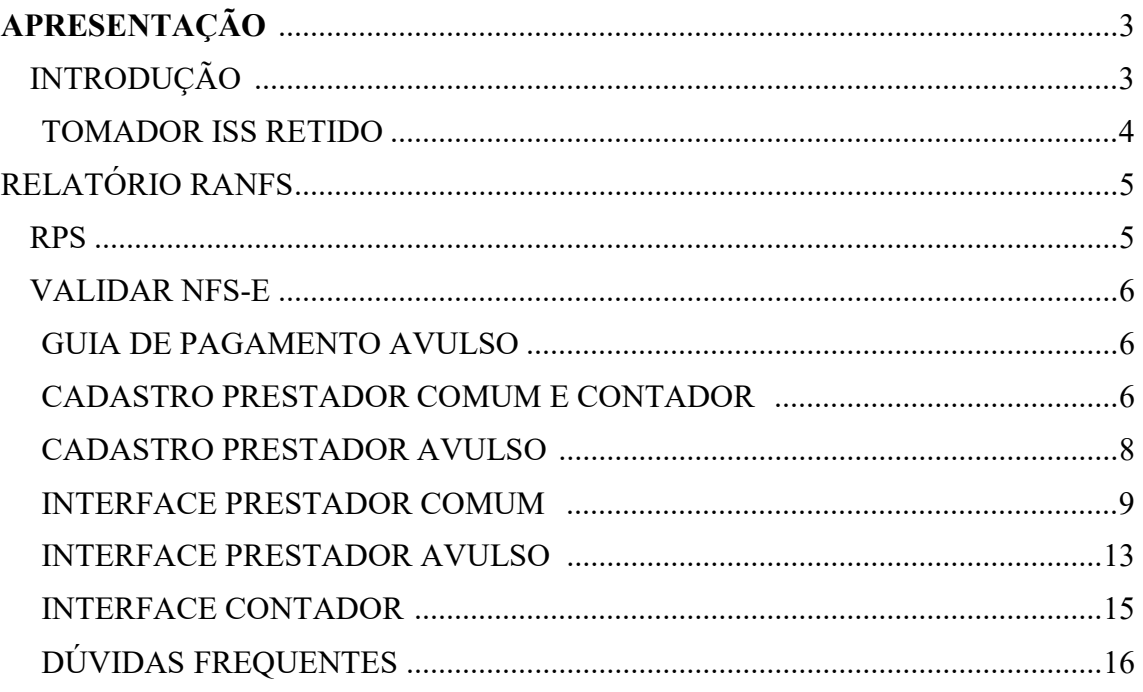

# APRESENTAÇÃO

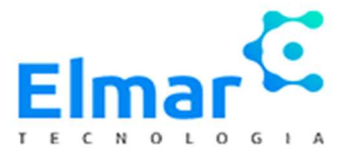

A principal função deste manual é facilitar o uso do sistema de notas fiscais eletrônicas para seus usuários (prestadores avulso, prestadores comum e contadores) para que tenham melhor finalidade e facilidade no manuseio do sistema, tendo, portanto, uma otimização de tempo.

# INTRODUÇÃO

Neste manual encontram-se instruções para o manuseio do sistema, sua linguagem é de fácil acesso, tendo como finalidade tirar dúvidas sejam técnicas ou especificas sobre o sistema de notas ficais eletrônicas da Elmar Tecnologia.

Para darmos início, vamos entender um pouco sobre NFS-E.

O que é Nota Fiscal Eletrônica de Serviços (NFS-e)?

Nota Fiscal Eletrônica de Serviços (NFS-e) é o documento emitido e armazenado eletronicamente em sistema próprio da Prefeitura Municipal, com o objetivo de registrar as operações relativas à prestação de serviços. A NFS-e não deve ser confundida com a Nota Fiscal de ICMS, de responsabilidade do Governo Estadual, que registra operações relativas à circulação de mercadorias: supermercados, lojas, restaurantes etc.

Agora que entendemos um pouco sobre NFS-e, vamos analisar e entender o layout principal do sistema.

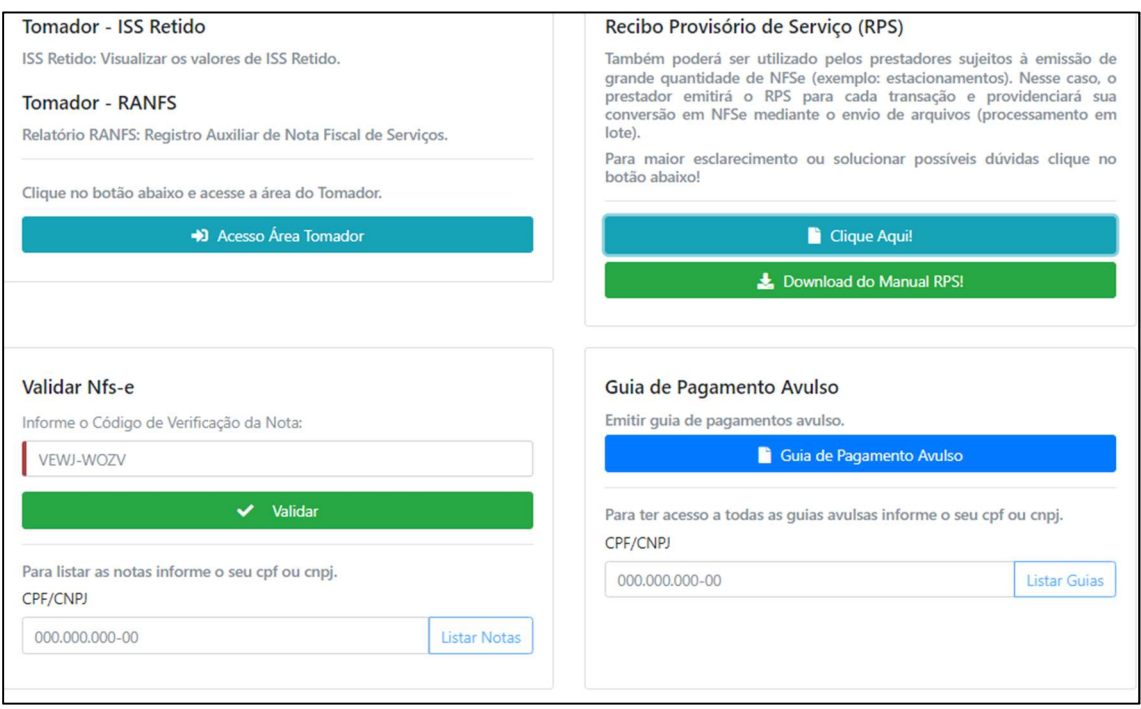

## TOMADOR – ISS RETIDO

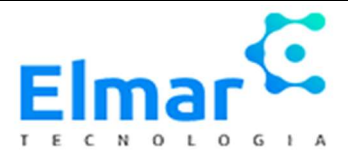

O que é um tomador de serviços?

É aquele que contrata o serviço, a quem se destina o que foi adquirido. Por exemplo, quando você deixa seu carro na oficina, você se torna o tomador do serviço que será prestado.

#### O que é ISS Retido?

O ISS retido corresponde a obrigação do tomador do serviço de reter o valor referente ao ISS devido pelo prestador no momento do pagamento pelo serviço.

# AREA TOMADOR- ISS RETIDO

Nessa área o tomador consegue visualizar por meio de um relatório os ISS retidos tirados pelos prestadores usando seu CNPJ/CPF.

A baixo ele tem o acesso a sua área, e também pode fazer o cadastro caso não possua.

Veja a baixo a área de cadastro do tomador:

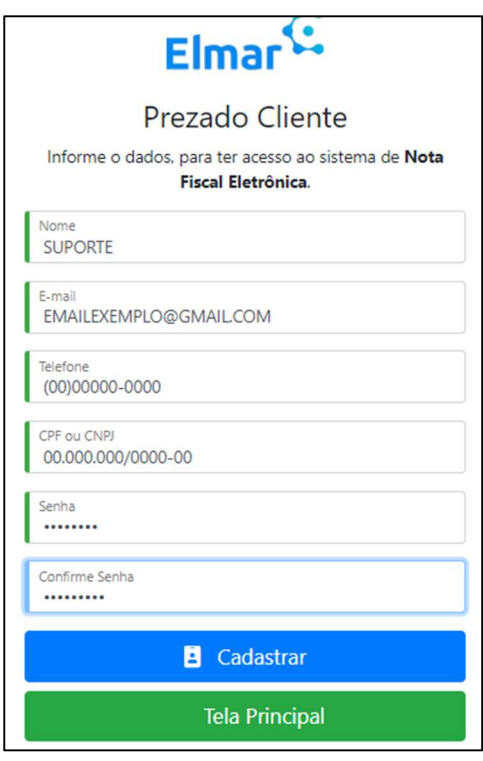

Abaixo vemos a área tomador- ISS Retido

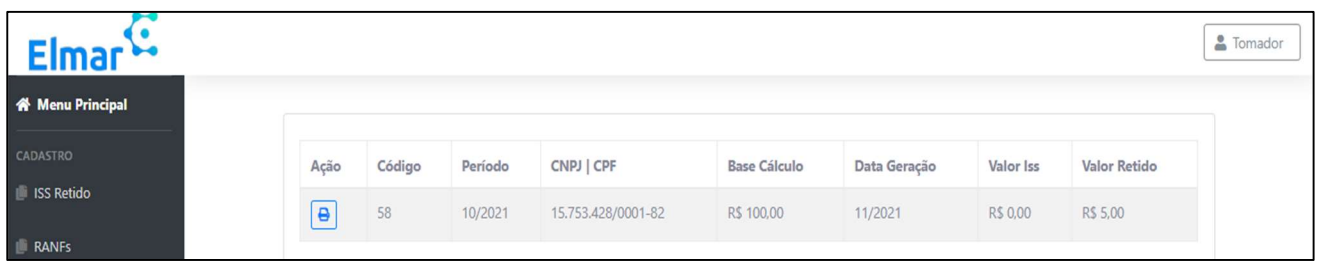

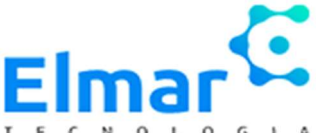

Nesta área o tomador consegue mensalmente fechar seu livro e pagar a guia de pagamento referente aos ISS que foram retidos em seu CNPJ/CPF, referente ao mês anterior.

Exemplo: Notas Fiscais tiradas com o ISS retido referentes ao mês de junho, o livro poderá ser fechado a partir do primeiro dia de julho.

# RELÁTORIO RANFS

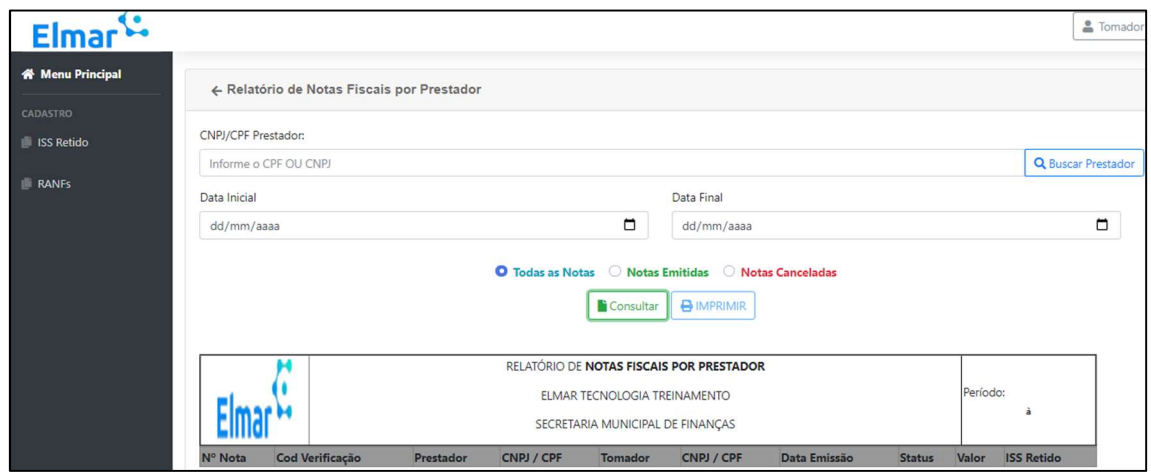

Nesta área o tomador consegue visualizar por meio de um relatório as notas tiradas com seu CNPJ sejam as mesmas retidas ou não, o tomador consegue filtrar também por prestador, data, notas emitidas e canceladas.

Seguindo em nossa interface, há a área RECIBO PROVISÓRIO DE RPS, mais primeiramente vamos entender o que é RPS.

# O que é Recibo Provisório de Serviços (RPS)?

É o documento que deverá ser usado por emitentes da NFS-e no eventual impedimento da emissão "on-line" da Nota. Nesse caso, o prestador emitirá o RPS para cada transação e providenciará sua conversão em NFS-e até o dia 20 do mês seguinte a sua emissão.

 Também pode ser utilizado pelos prestadores sujeitos à emissão de grande quantidade de NFSe (exemplo: estacionamentos). Nesse caso, o prestador emitirá o RPS para cada transação e providenciará sua conversão em NFS-e mediante o envio de arquivos (processamento em lote).

Segue o link para o manual do Rps: https://elmartecnologia.com.br/downloads/e-nfse/enfse\_manual\_de\_envio\_rps.pdf

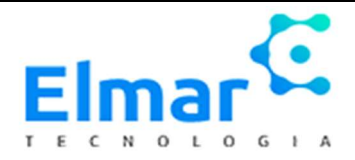

#### VALIDAR NFS-E

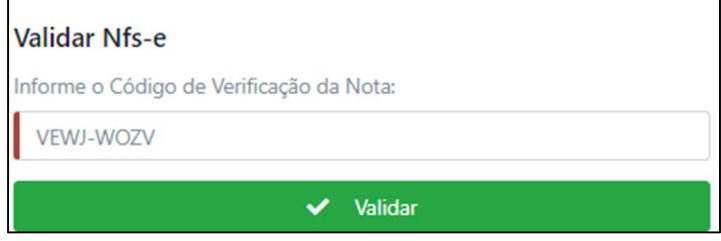

Neste campo é possível visualizar a NFS-E sem necessidade de entrar no sistema com o login e senha, possuindo apenas seu código verificador.

# GUIA DE PAGAMENTO AVULSO

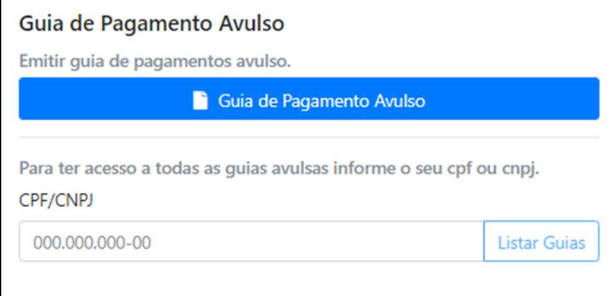

 A guia de pagamento avulso ou boleto avulso é feita quando a nota foi feita em uma cidade, mas será tributada, em outra.

OBS: Há cidades que não utilizam esse campo, para mais dúvidas sobre assunto entre em contato com a prefeitura.

Saindo dessa primeira interface, vamos agora vê como funciona a área de cadastro prestador comum, prestador avulso e contador.

#### CADASTRO

Assim como o cadastro tomador, esse cadastro é de fácil entendimento, sendo a parte 1 do cadastro é necessário apenas marcar o tipo de usuário, prestador comum, avulso ou contador, e preencher os dados destacados abaixo:

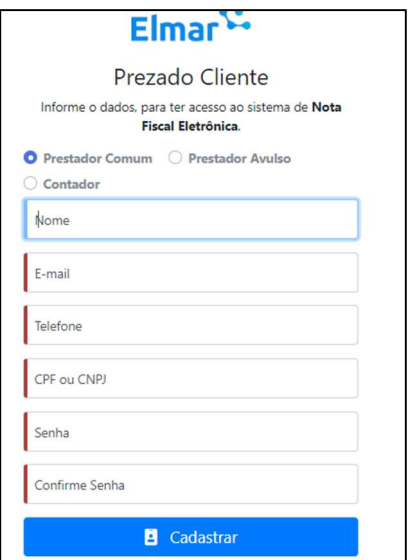

Após o preenchimento correto desse primeiro cadastro, vejamos abaixo a segunda tela de cadastro:

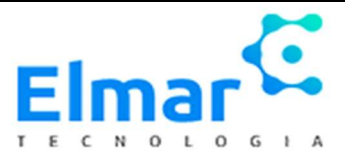

# OBS: Esta segunda tela corresponde ao cadastro dos prestadores comum e contadores

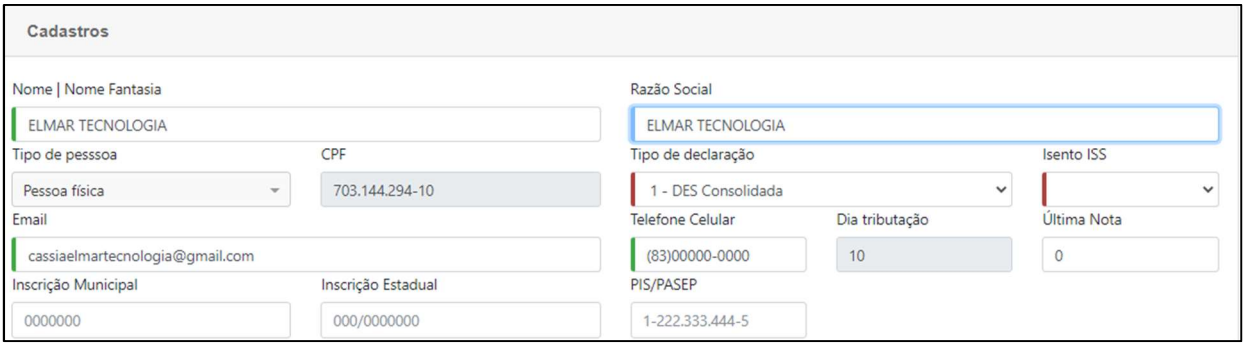

E necessário que todos os campos sejam preenchidos, principalmente os em destaque em vermelho.

- Nome/ Nome fantasia e Razão social: Caso não possua razão social repetir o nome/nome fantasia.
- Tipo de Pessoa: Física ou Jurídica.
- CPF/CNPJ: Campo fica inalterável após o cadastro na primeira tela falada anteriormente.
- Tipo de declaração: Campo obrigatório, é necessário que seja colocado tendo: DES simplificada; DES consolidada, MEI, Simples Nacional e Outros, em caso de dúvidas sobre seu tipo de declaração entrar em contato com seu contador ou com um funcionário da Prefeitura.
- Isento de ISS: É necessário preencher sim caso tenha isenção, e não caso não tenha esse benefício.
- E-mail/ Telefone: São automaticamente preenchidos, pois foram preenchidos na primeira tela, caso não ocorra o preenchimento, preencher novamente.
- Inscrição Municipal; Estadual e PIS/PASEP: Campo não obrigatório, mas indicasse preenche-lo.

# TOKEN DE RPS

Campo não obrigatório, o token é gerado apenas por empresas que desejam trabalhar a integração Webservice.

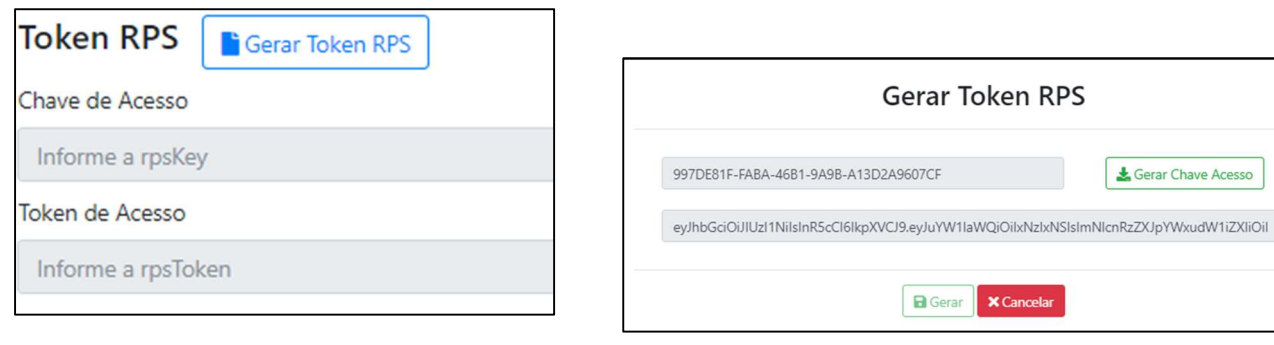

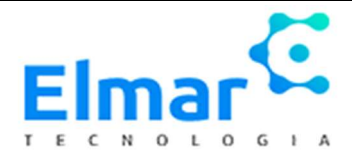

# IMAGEM 2: CAMPO LOGRADOURO E SERVIÇOS

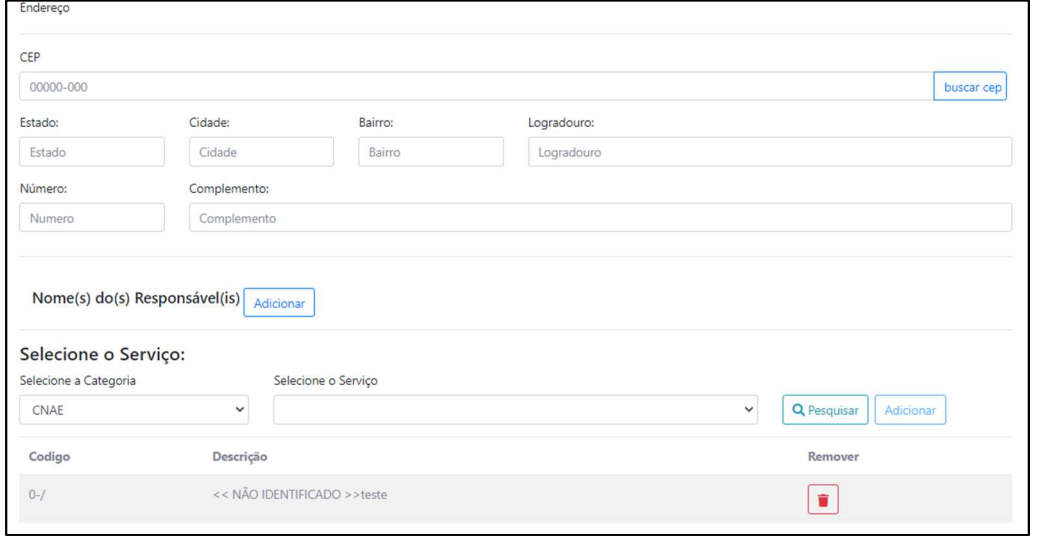

- Campo endereço: segue acima os dados a serem preenchidos (Campo não obrigatório).
- Nome do responsável: Caso tenha, adicionar nome completo e CPF.
- Categoria: CNAE ou outros, caso tenha outra entrar em contato com a Prefeitura.
- Serviços: Selecione o serviço ou os serviços.

# CADASTRO PRESTADOR AVULSO

#### Segunda tela de cadastro prestador avulso:

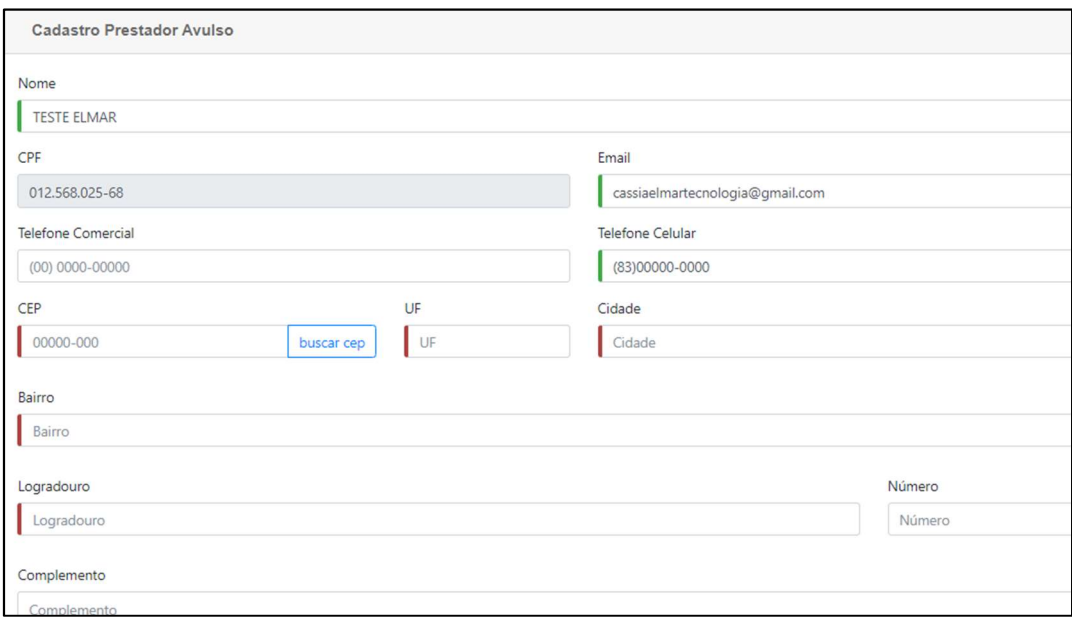

Diferentemente dos prestadores comum e contadores, a segunda tela do prestador avulso, pede apenas informações complementares, sendo endereço e afins.

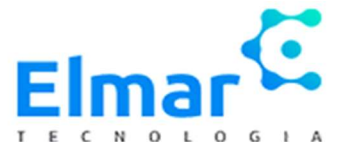

# QUAL A DIFERENÇA DE UM PRESTADOR COMUM E AVULSO?

O prestador comum normalmente são empresas, pessoas jurídicas que tiram uma certa quantidade de notas fiscais mensalmente, este tipo de prestador tira várias notas fiscais e no mês subsequente gera a guia de pagamento e assim sucessivamente.

O prestador avulso apenas pode ser CPF, o mesmo a cada nota fiscal tirada, sua guia é gerada automaticamente.

OBS: Após finalização do cadastro entrar em contato com a Prefeitura solicitando a liberação para uso do sistema.

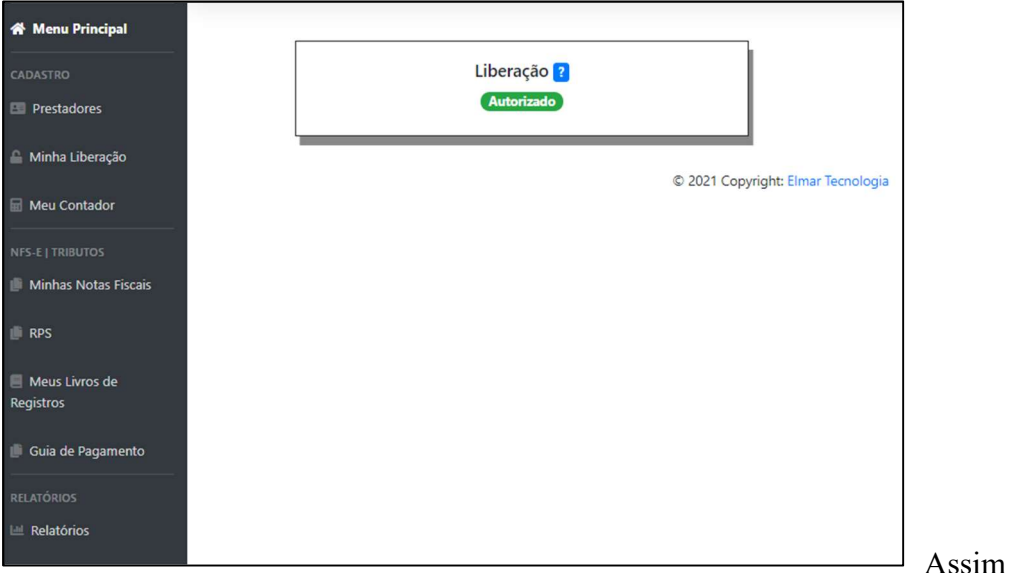

# INTERFACE PRESTADOR COMUM

que o seu cadastro for liberado pela Prefeitura. Você estará apto para o uso do sistema. Sendo o seu login o seu CPF ou CNPJ.

- Menu Principal: Destaca o Status da sua liberação.
- Prestadores: Nesse campo ficam todos os dados que foram preenchidos no seu cadastro, em caso de alguma alteração, entrar em contato com a Prefeitura.
- Minha liberação: Mostra as ações feitas para a sua liberação, como data/hora.
- Meu contador: Neste campo caso possua um contador, e queira se vincular é necessário que ele possua cadastro em nosso sistema, para que assim busque pelo nome ou CNPJ/CPF e se vincule ao mesmo.
- Minhas Notas Fiscais: Nesse campo, é possível visualizar as notas já tiradas, filtrar por data, CPF/CNPJ do tomador e etc., conforme na imagem a baixo: Também é possível gerar nova NFS-E, export Excel e em Lote XML.

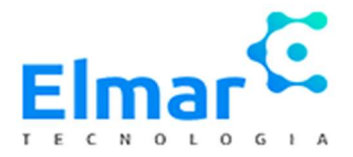

# Vejamos abaixo como gerar uma NFS-E:

# Imagem 1:

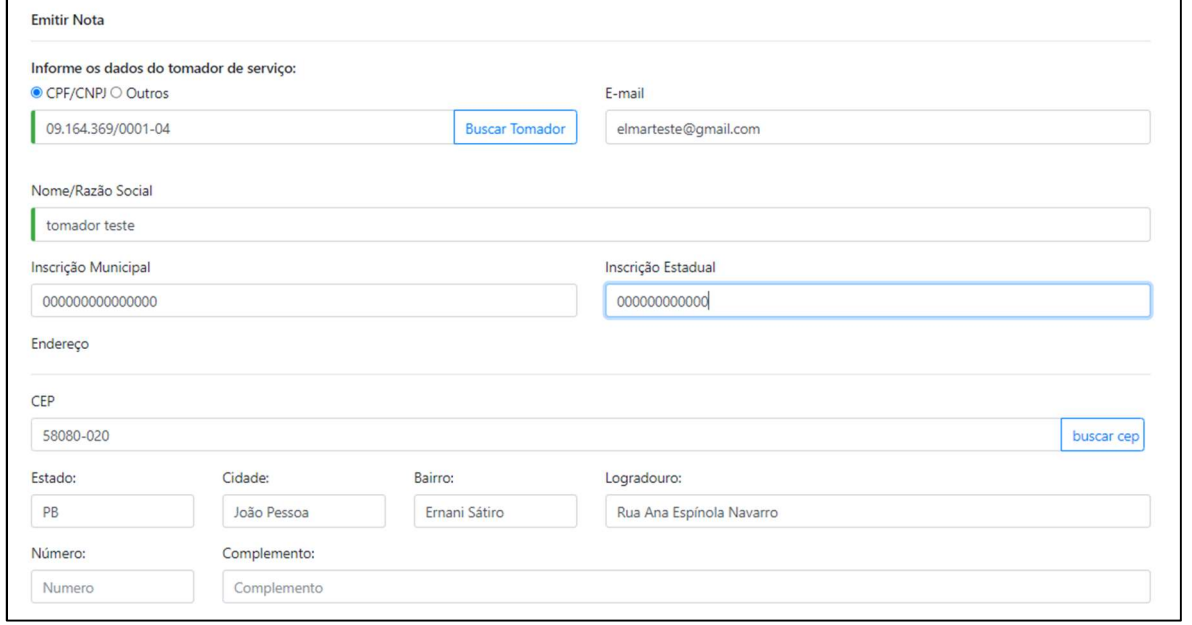

Como vimos na imagem a cima, de início para gerar a NFS-E é necessário cadastrar os dados do tomador de serviço (CPF/CNPJ, endereço e-mail, etc., após a primeira nota tirada com os dados do tomador, as próximas, basta clicar em buscar tomador e o sistema fará o preenchimento automático.

# Imagem 2

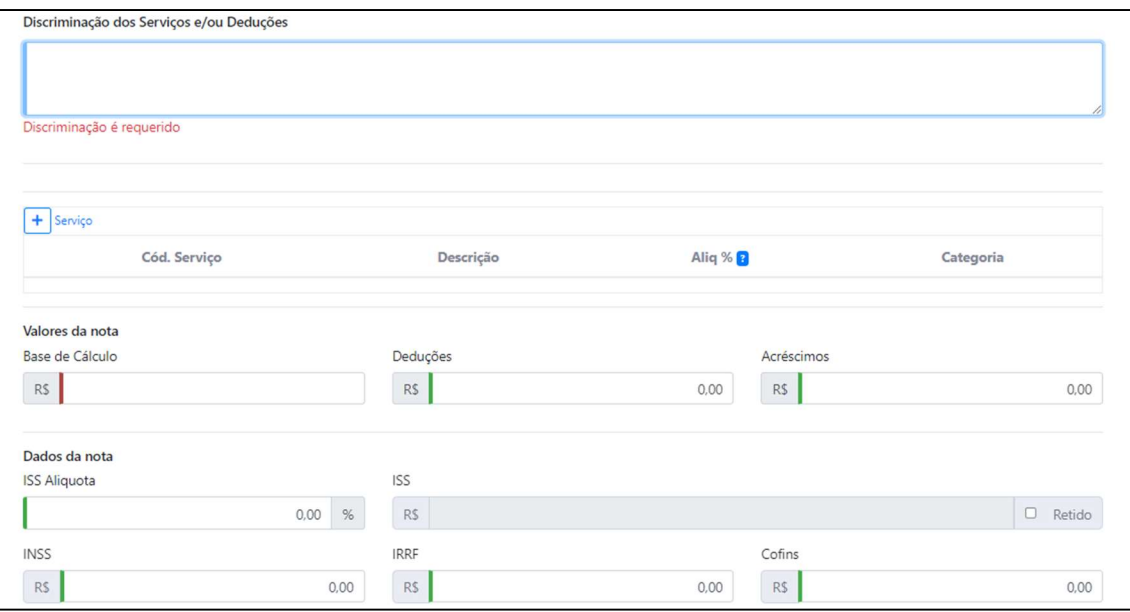

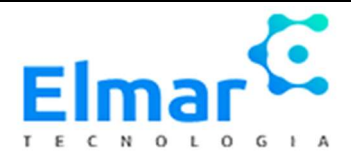

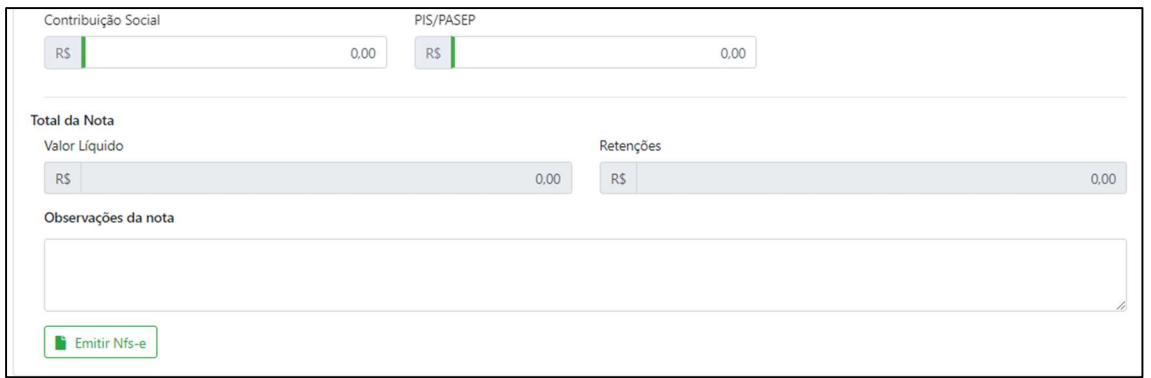

Na imagem 2, vimos o campo descriminação do serviço, e abaixo temos serviço, após clicar no sinal de mais, aparecerá incluir ou deletar serviço, ao clicar em incluir estarão ali todos os serviços que foram colocados no momento do cadastro.

Após o preenchimento desse campo, o campo ISS alíquota ficará com o valor do ISS cobrado no município, caso seja isento de ISS, esse campo fica zerado e inalterável.

O campo base de cálculo é obrigatório, os demais campos na imagem acima são opcionais, podendo ser respondidos de acordo com a sua necessidade.

Caso o valor ISS seja retido marcar no parâmetro ao lado do campo.

Por fim, sua NFS-E está pronta para emissão.

# RANFS- REGISTRO AUXILAR DA NOTA FISCAL DE SERVÇO ELETRÔNICA

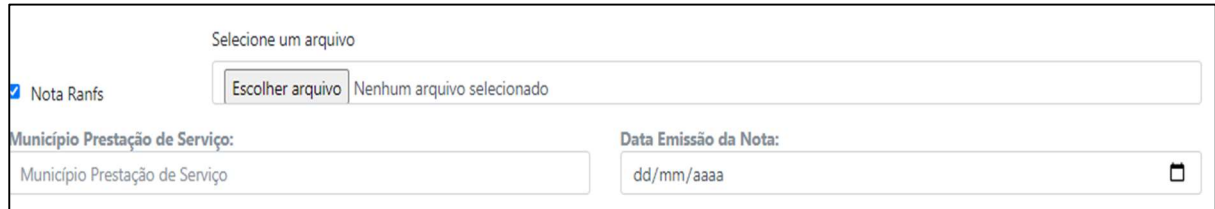

O campo RANFS também se encontra no campo de gerar NFS-E,

Mas o que é RANFS?

O RANFS é o Registro Auxiliar de Nota Fiscal de Serviço, um espelho das informações contidas na Nota Fiscal convencional emitida por Prestadores de Fora do Município que deverá ser preenchido online e impresso para ser entregue a quaisquer Tomador de Serviços estabelecido no Município. Ele serve também para auxiliar ao Substituto Tributário nomeado pelo Executivo no processo de prestação de informações de notas fiscais de serviços tomados.

Ex: NFS-e retirada em Itapororoca, porém seu tomador é de Pombal, então a tributação deve ser em Pombal, a NFS-e é tirada em Itapororoca e o RANFS em Pombal.

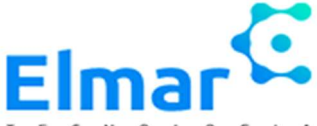

O RANFS deve ser preenchido conforme a nota foi preenchida, e o arquivo/ a nota deve ser anexada em sua emissão, O RANFS deve estar sempre com a NFS-E.

## RECIBO PROVISÓRIO DE SERVIÇOS

Como visto e explicado inicialmente o RPS é o Recibo Provisório de Serviços, em nosso sistema temos o modelo seguido pelo padrão ABRASF, que seguindo o modelo gerasse seu RPS com sucesso, em caso de dúvidas sobre o processo é só acessar nosso manual.

OBS: O arquivo de importação deve estar renomeado com CPF/CNPJ do prestador.

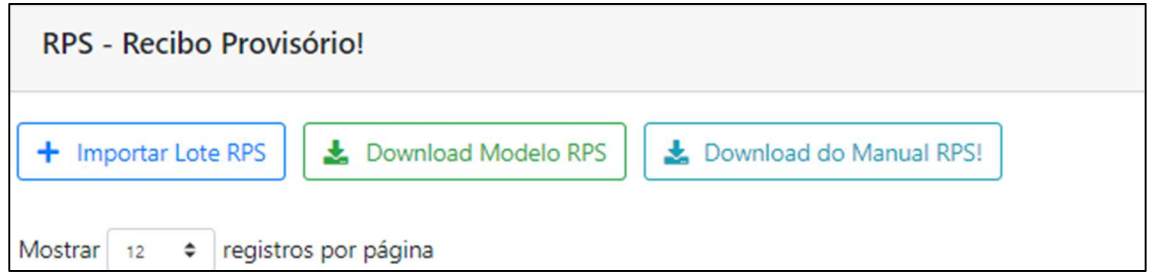

# LIVRO DE REGISTRO DE IMPOSTO SOBRE SERVIÇO

O prestador comum, assim como dito anteriormente, é aquele que tira várias NFS-e mensalmente e no mês subsequente, gera o Livro de Registro e posteriormente a guia de pagamento que falaremos a seguir.

# Mas o que seria o Livro de Registro?

O livro de Registro é simplesmente a soma dos ISS referentes aquele mês, nele há uma exibição da base de cálculo, valor de ISS, ISS retido, com valores e especificações detalhadas.

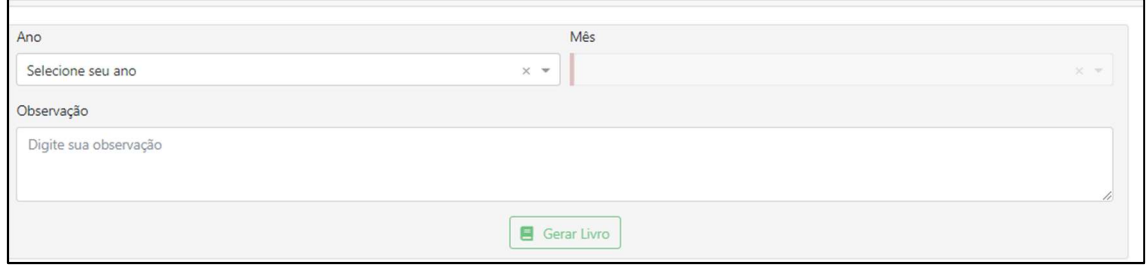

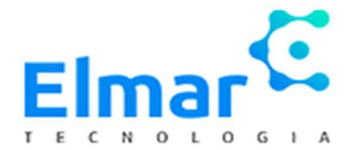

# GUIA DE PAGAMENTO

A guia de pagamento ou boleto de pagamento, só pode ser gerada após o fechamento do livro, nela terão os ISS referentes ao mês fechado, assim como o livro gerasse a guia de pagamento mensalmente.

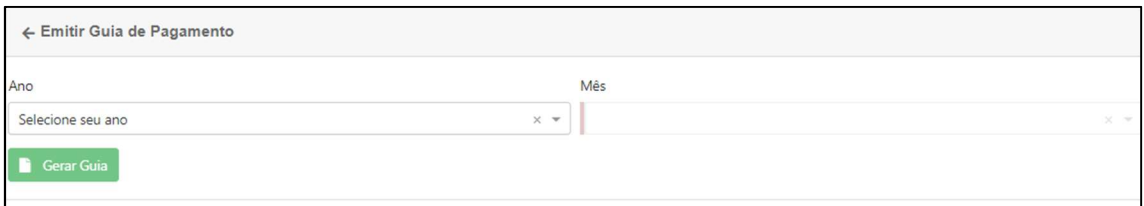

# RELATÓRIOS DE NOTAS FISCAIS EMITIDAS

No campo relatórios é possível verificar todas as notas ou por um período de tempo, que foram tiradas.

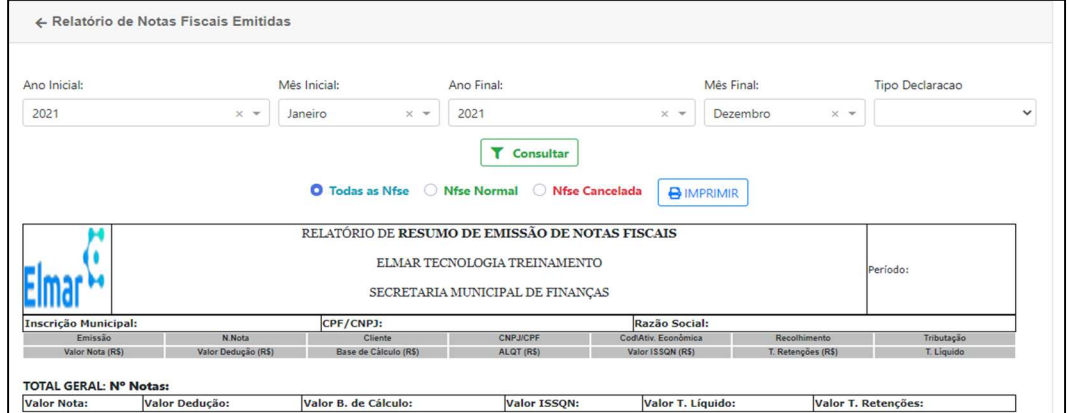

# INTERFACE PRESTADOR AVULSO

Após entrar com seu login CPF e senha, esta é a área do prestador avulso.

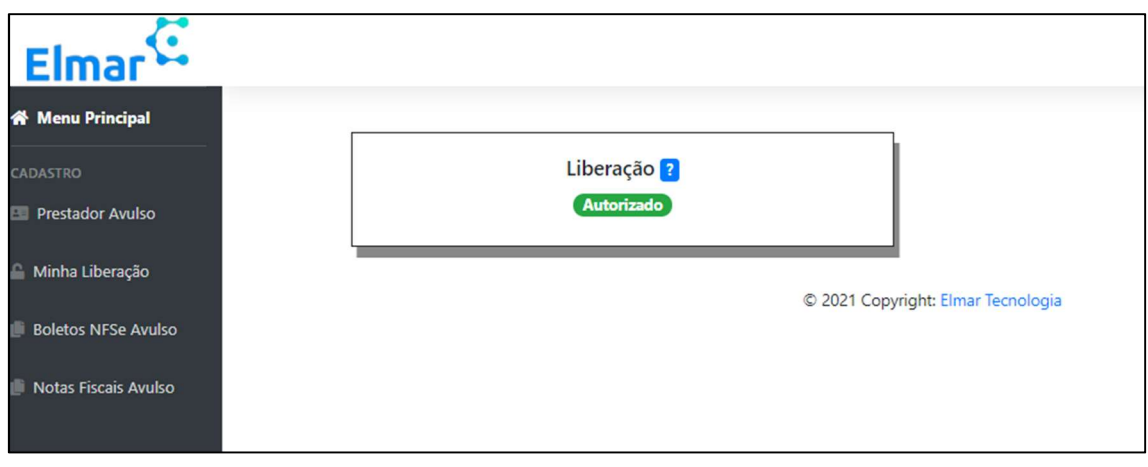

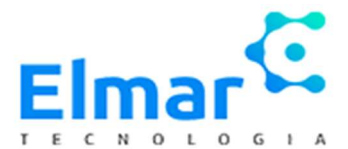

- Menu Principal: Mostra o status da sua solicitação, como vimos na imagem acima.
- Prestador Avulso: Mostram seus dados cadastrais, podendo ser alterados.
- Boletos NFS-e avulso: Neste campo ficam os boletos tirados.
- Notas Fiscais avulsas: Nesse campo é possível gerar as NFS-e avulsas e também export excel.

Para a emissão das notas avulsas, clique em +NFSe Avulso. Segue o modelo abaixo preenchido:

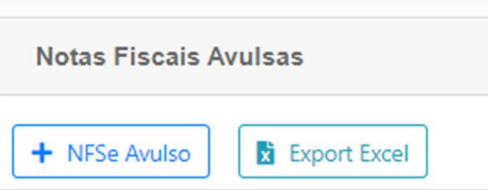

#### IMAGEM 1

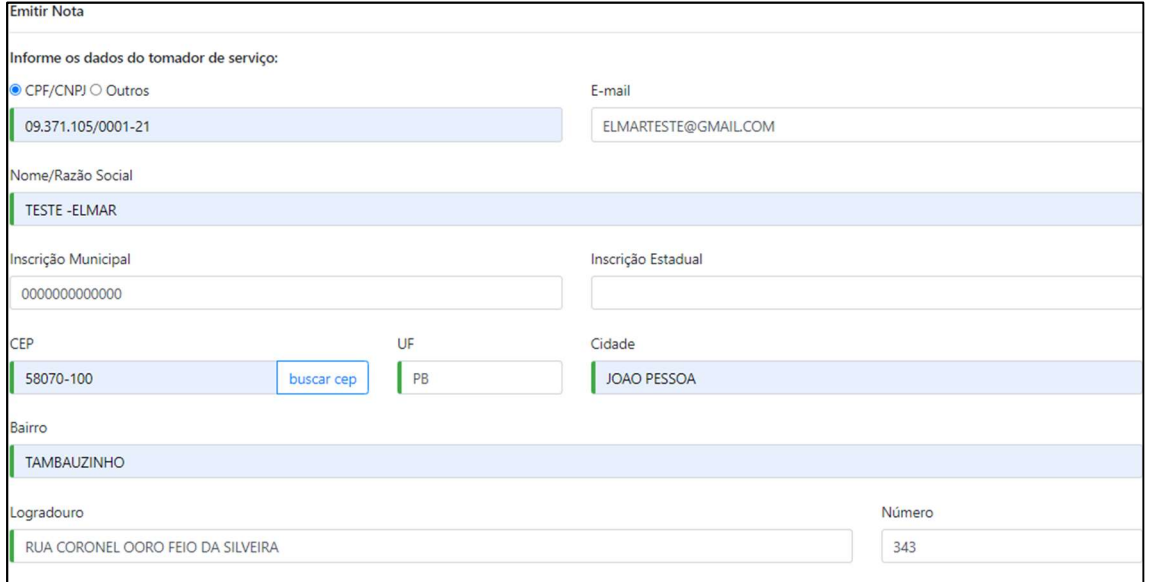

# IMAGEM 2

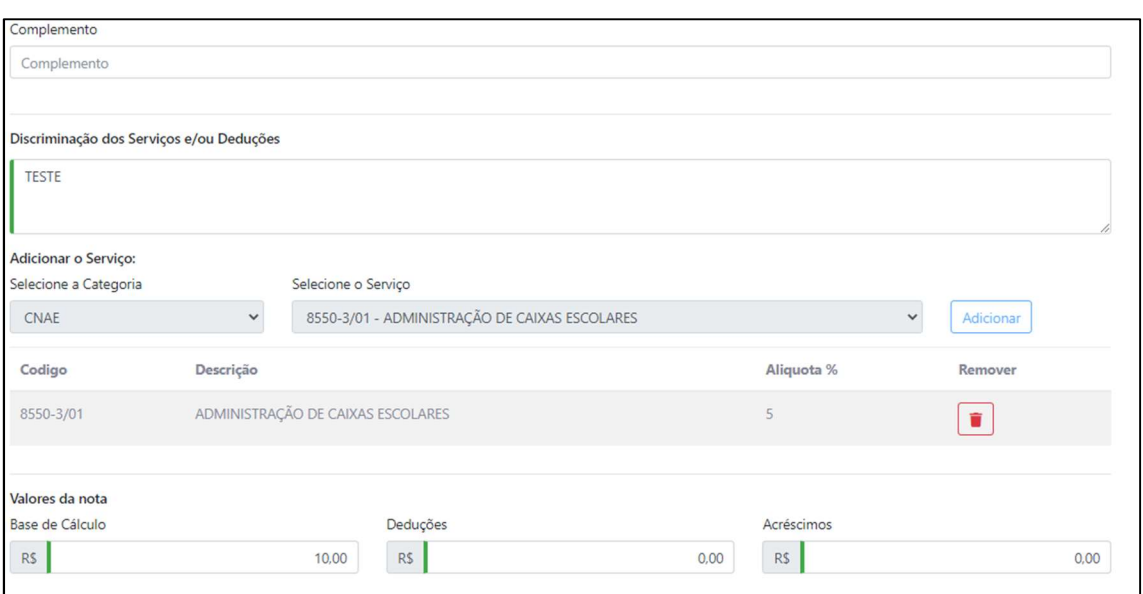

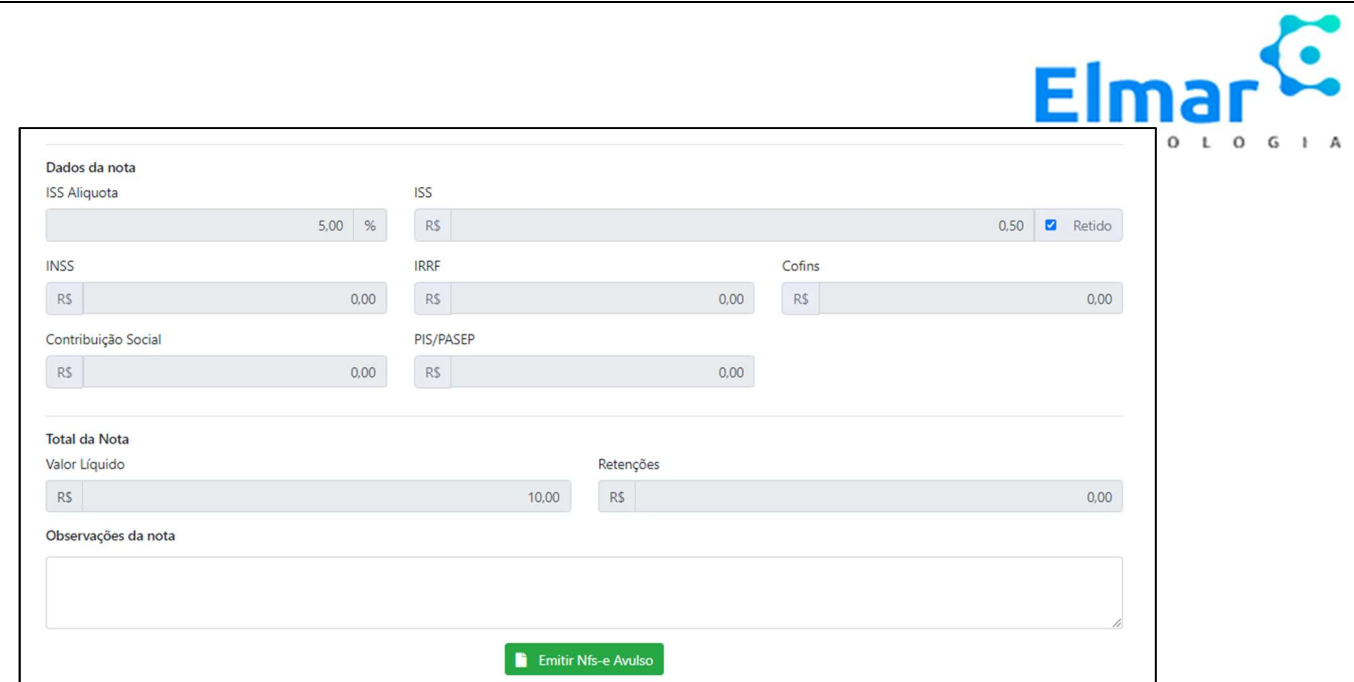

OBS: Os campos em vermelho são obrigatórios, relembrando que os prestadores avulsos são apenas CPF, e a cada NFS-e tirada a guia de pagamento é gerada automaticamente. Recomendasse preencher todos os dados, mesmo os não obrigatórios.

## INTERFACE CONTADOR

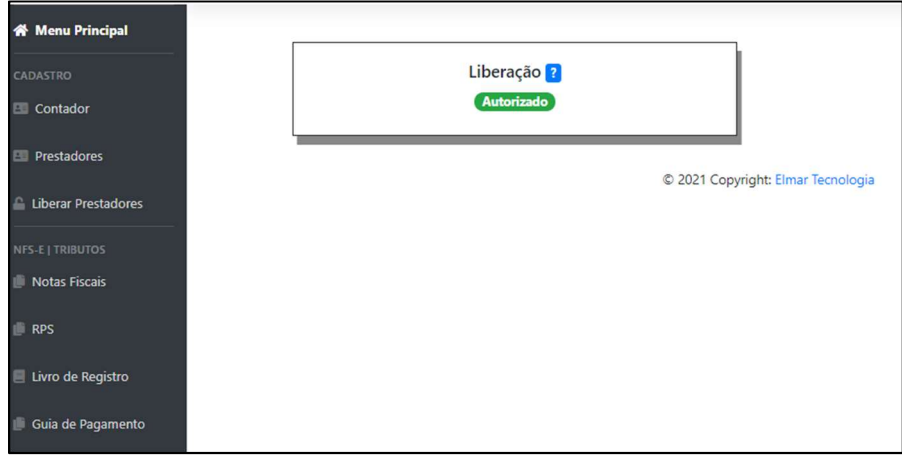

A interface do Contador é semelhante à do prestador comum, mas possui algumas particularidades.

- Menu Principal: Destaca o status da liberação
- Contador: Dados feitos no cadastro, caso necessário alguma alteração entrar em contato com a Prefeitura.
- Liberar Prestadores: relatório de Status das solicitações de liberação.
- Notas ficais: O Contador consegue tirar a NFS-e da mesma forma que o prestador comum, e tem acesso a todas as notas dos CNPJ/CPF que ele está vinculado.

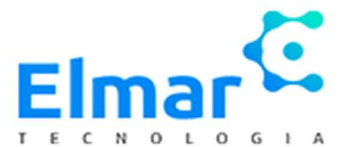

- RPS: O contador consegue gerar o Recibo Provisório de Serviço, colocando no arquivo o CPF/CNPJ do prestador que deseja.
- Livro de Registro: Gerado no mês subsequente das notas tiradas. Ex: Notas referentes a junho o livro pode ser gerado a partir do primeiro dia de julho e assim sucessivamente. O contador tem acesso a tirar o livro de registro dos prestadores, que está vinculado da mesma forma na guia de pagamento.

#### IMAGEM 1: layout de filtro

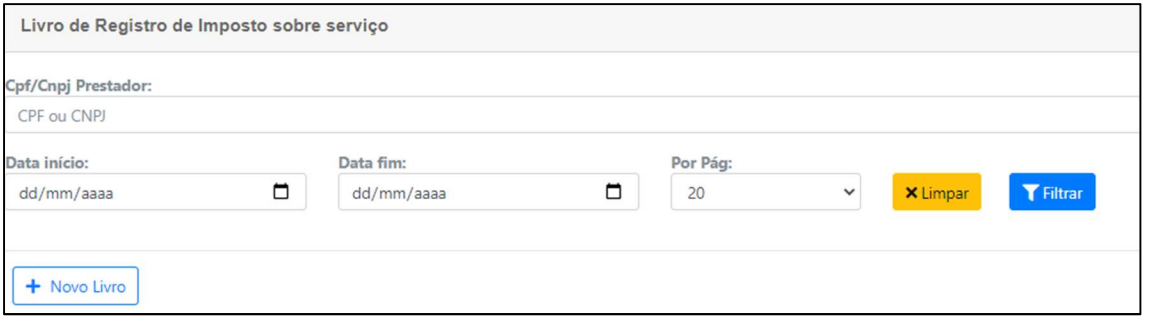

 IMAGEM 2: Gerando o livro de registro: Ano/Mês e alguma observação, e CPF/CNPJ do prestador.

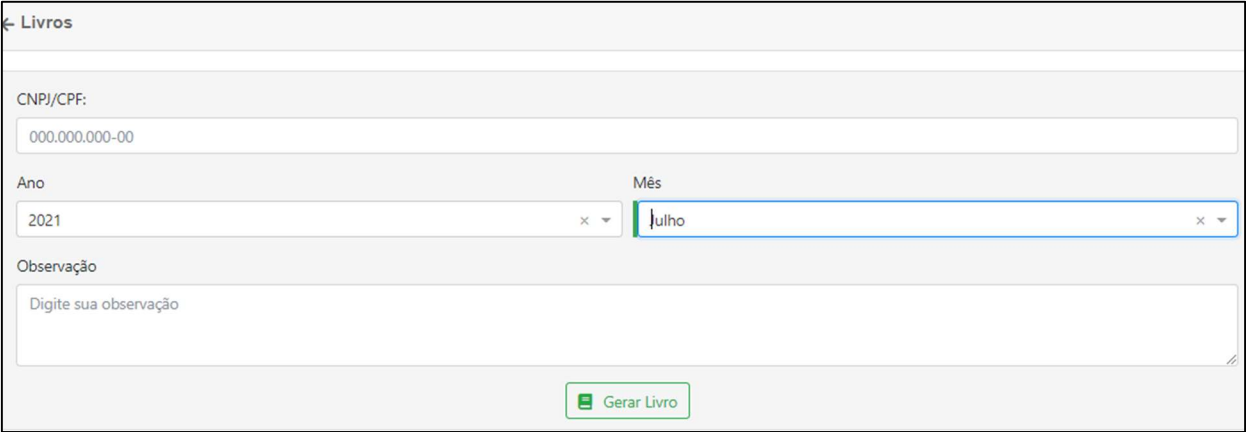

# DÚVIDAS FREQUENTES:

- Mudanças no Cadastro de Prestador comum para avulso ou vice e versa entrar em contato com a Prefeitura.
- Após o cadastro concluído, alterações apenas entrando em contato com a Prefeitura.
- Caso haja um bug e sua tela fique "em branco" aperte Ctrl F5.
- Problemas com cancelamento da Nfs-e entrar em contato com a Prefeitura.

Dentre outros assuntos procure a Prefeitura da cidade na qual está cadastrado ou deseja se cadastrar.